**1 Инсталляция серверного экземпляра**

## **программного компонента**

## **«ЛАН.Телекоммуникация.Сервер»**

*Важно: для работы программы необходимо наличие установленного СУБД «MongoDB», версии не ниже 3.6.5.*

Для выполнения процесса инсталляции серверного экземпляра компонента «ЛАН.Телекоммуникация сервер» необходимо выполнить следующие действия:

1. Открыть носитель или каталог файловой системы, где расположен инсталляционный файл.

2. Запустить инсталляционный файл от имени администратора, указав по нему правой клавишей «мыши» и выбрав пункт «Запуск от имени Администратора».

3. Нажать на кнопку «Далее» в окне открывшегося мастера инсталляции, представленного на рисунке [1.](#page-1-0)

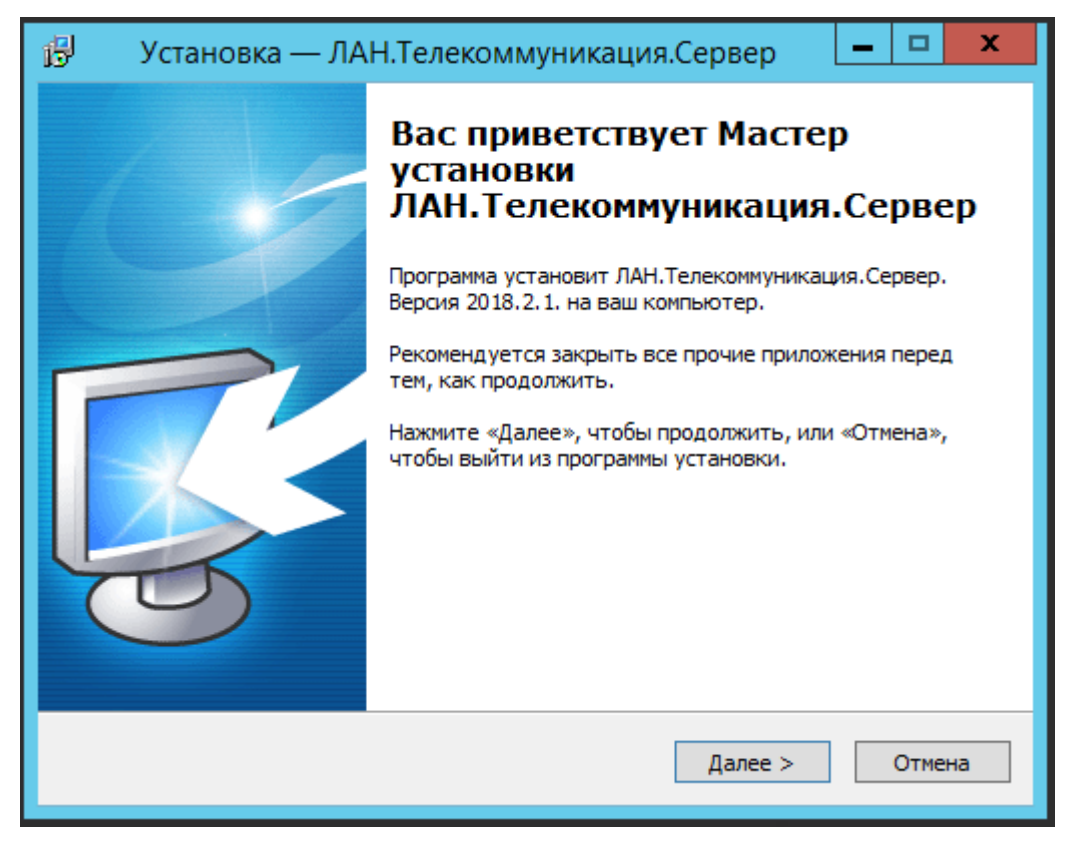

Рисунок 1 – Мастер установки программного компонента

<span id="page-1-0"></span>«ЛАН.Телекоммуникация.Сервер»

4. Выбрать каталог файловой системы, в который требуется установить компоненты во втором окне мастера инсталляции, и нажать на кнопку «Далее» как показано на рисунке [2.](#page-2-0)

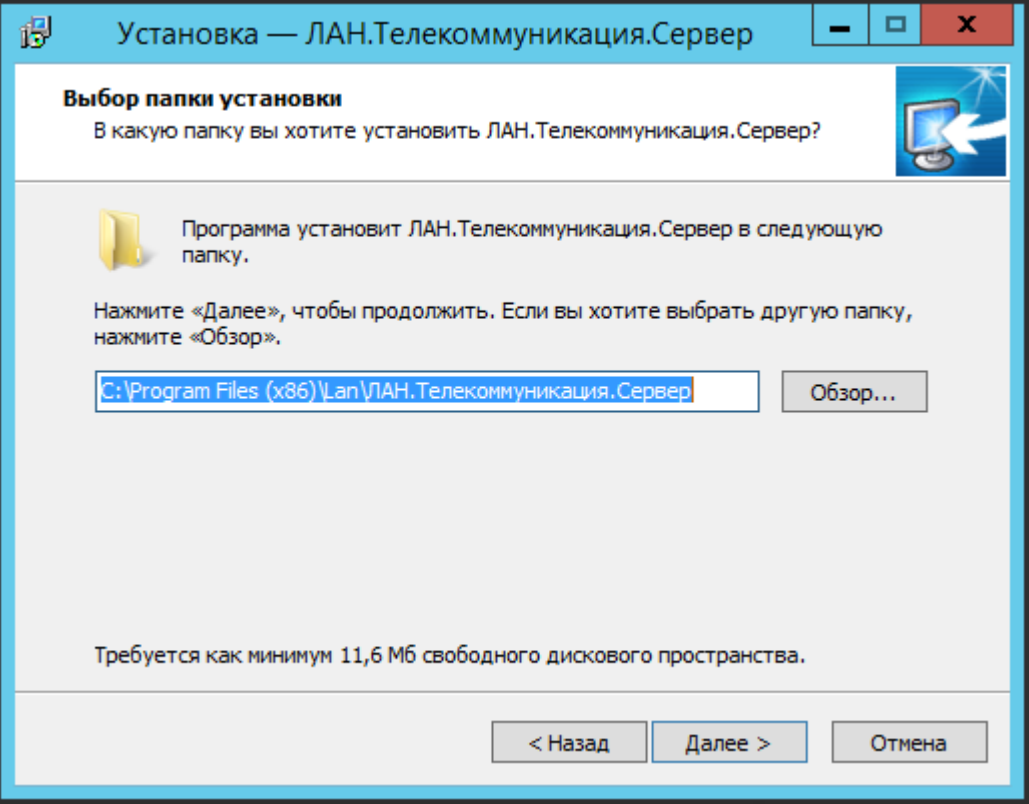

<span id="page-2-0"></span>Рисунок 2 – ЛАН.Телекоммуникация.Сервер. Выбор папки установки

5. Выбрать тип процесса установки в третьем окне мастера и нажать на кнопку «Далее». Мастером инсталляции предусмотрено 2 варианта установки, которые представлены на рисунке [3:](#page-3-0)

- полная установка – распаковка всех компонентов и модулей программы (данный вариант установки необходимо использовать в случае, если на устройство до этого не устанавливалось никакой версии программы);

- обновление установленной программы – распаковка только тех компонентов, которые необходимо обновить (данный вариант установки необходимо использовать в случае, если на устройство до этого уже устанавливалась программа).

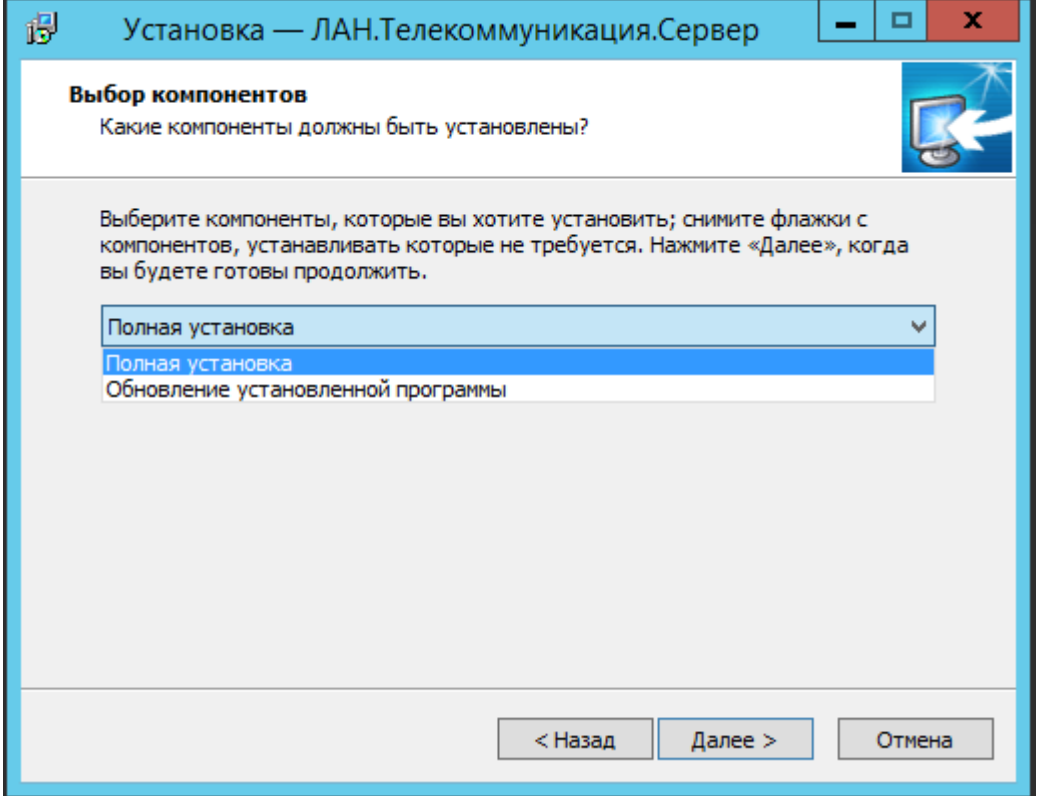

<span id="page-3-0"></span>Рисунок 3 – ЛАН.Телекоммуникация.Сервер. Тип процесса установки

программного компонента

6. Присвоить имя директории, создаваемой в панели меню «Пуск» для отображения пользователю в четвертом окне мастера, и нажать на кнопку «Далее», как показано на рисунке [4.](#page-4-0)

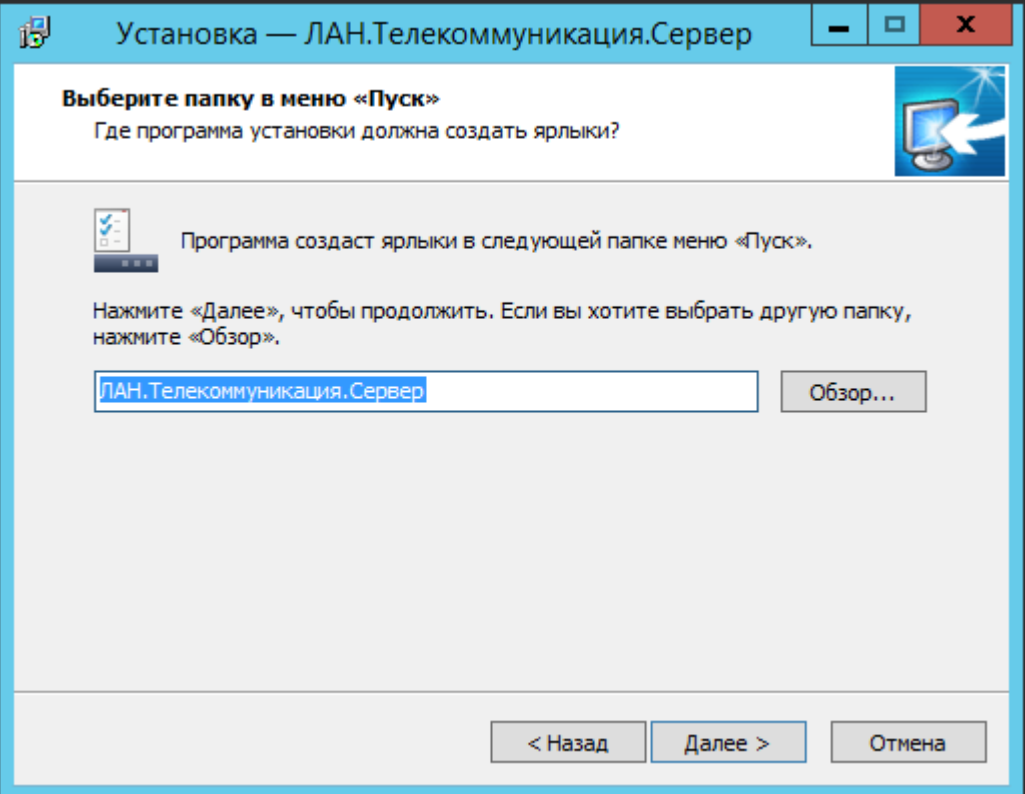

<span id="page-4-0"></span>Рисунок 4 – ЛАН.Телекоммуникация.Сервер. Присвоение имени директории

7. Ввести номер порта, с которым будет работать серверный экземпляр программного компонента «Сервер мгновенных сообщений», как показано на рисунке [5.](#page-5-0)

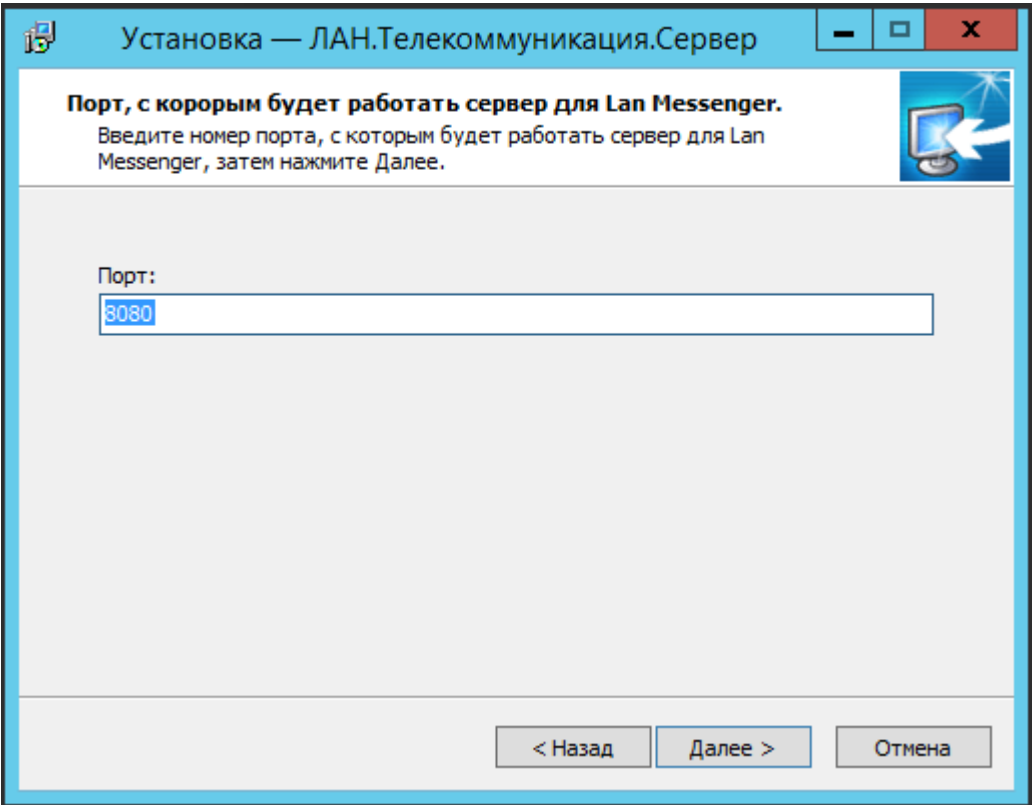

<span id="page-5-0"></span>Рисунок 5 – ЛАН.Телекоммуникация.Сервер. Настройка параметров

подключения к серверному экземпляру

8. Нажать на кнопку «Установить» в результирующем окне мастера установки, представленного на рисунке [6.](#page-6-0)

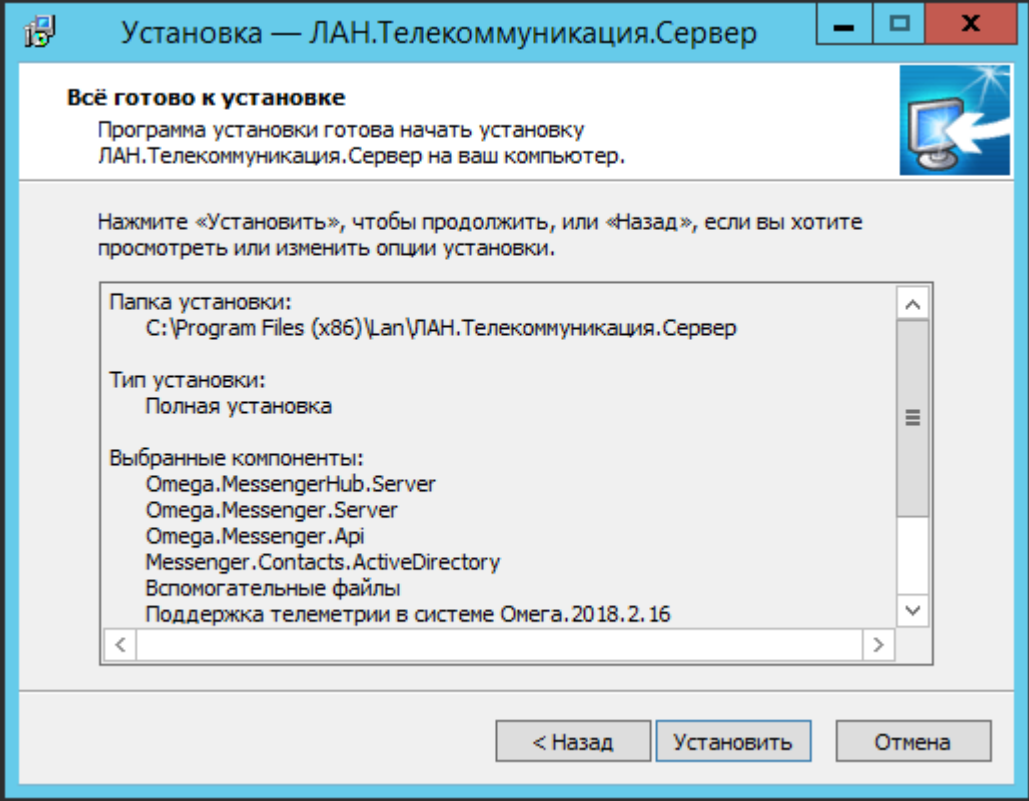

<span id="page-6-0"></span>Рисунок 6 – ЛАН.Телекоммуникация.Сервер. Установка Мастера

9. Дождаться завершения процесса установки, который будет отображен в следующем окне мастера.

10. Нажать на кнопку «Завершить» в финальном окне мастера, как показано на рисунке [7,](#page-7-0) и при необходимости перезагрузить компьютер.

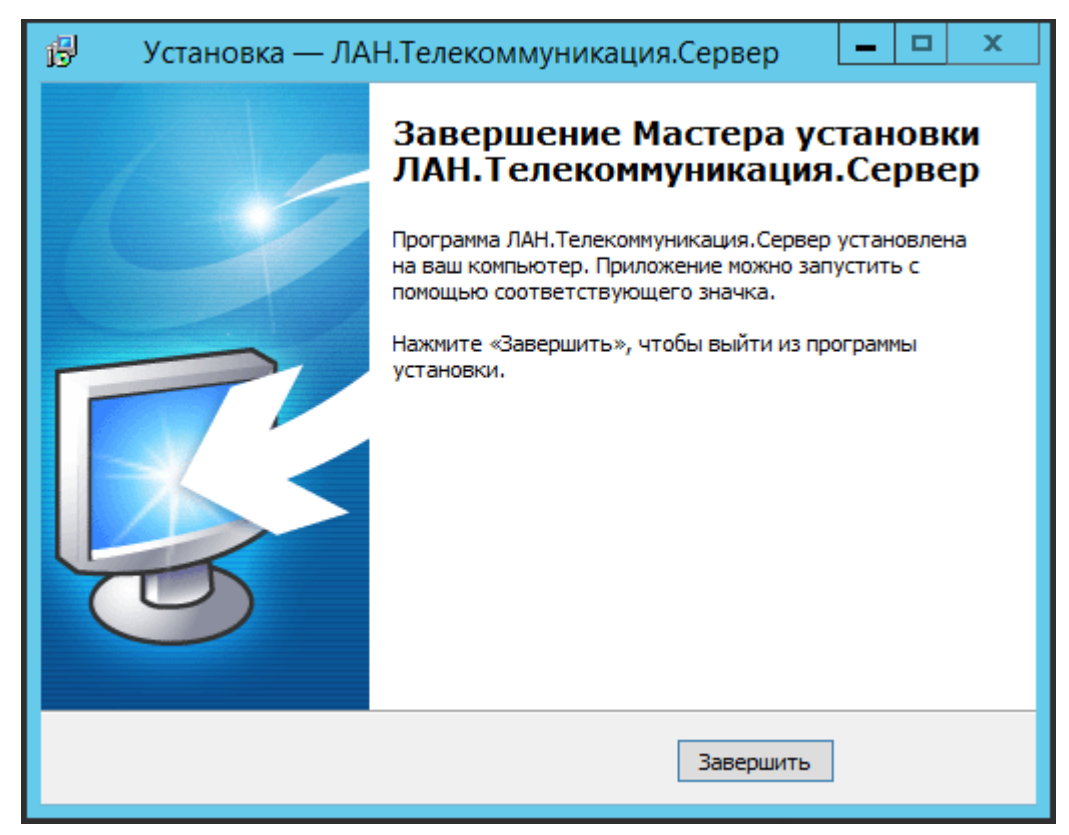

Рисунок 7 – ЛАН.Телекоммуникация.Сервер. Завершение Мастера установки

<span id="page-7-0"></span>Результатом инсталляции программы будет распаковка компонентов в указанный каталог файловой системы и отображение компонентов запуска в меню «Пуск». В Список служб будут добавлены и запущены службы «Служба API сервера мгновенных сообщений» и «Служба сервера мгновенных сообщений», как показано на рисунке [8.](#page-8-0)

| Службы                  |                                                       |                                      |           |             |             |                |  |  |              |
|-------------------------|-------------------------------------------------------|--------------------------------------|-----------|-------------|-------------|----------------|--|--|--------------|
| Файл<br>Действие        | Справка<br>Вид                                        |                                      |           |             |             |                |  |  |              |
| ⇔ ⇒<br>Q                | ш<br>$\mathbb{D}$                                     |                                      |           |             |             |                |  |  |              |
| ©. Службы (локалы       | Службы (локальные)                                    |                                      |           |             |             |                |  |  |              |
|                         |                                                       | Имя                                  | Описание  | Состояние   | Тип запуска | Вход от имени  |  |  |              |
|                         | Чтобы просмотреть описание<br>элемента, выделите его. | С Системное приложение С Управлен    |           | Выполняется | Вручную     | Локальная сис  |  |  |              |
|                         |                                                       | . Служба API сервера мгно            | Служба А  | Выполняется | Автоматиче  | Локальная сис  |  |  |              |
|                         |                                                       | <b>Служба SSTP</b>                   | Обеспечи  |             | Вручную     | Локальная слу  |  |  |              |
|                         |                                                       | <b>Служба автоматического </b>       | WinHTTP   |             | Вручную     | Локальная слу  |  |  |              |
|                         |                                                       | <b>Служба адресной книги</b>         | Служба ад |             | Автоматиче  | Локальная сис  |  |  |              |
|                         |                                                       | . Служба базовой фильтра             | Служба ба | Выполняется | Автоматиче  | Локальная слу  |  |  |              |
|                         |                                                       | <b>Служба ведения журнала</b>        | Эта служб | Выполняется | Автоматиче  | Локальная сис  |  |  |              |
|                         |                                                       | <b>Служба виртуализации уд</b>       | Эта служб |             | Вручную (ак | Локальная сис  |  |  |              |
|                         |                                                       | <b>Служба времени Windows</b>        | Управляет | Выполняется | Вручную (ак | Локальная слу  |  |  |              |
|                         |                                                       | С. Служба завершения рабо            | Она также |             | Вручную (ак | Локальная сис  |  |  |              |
|                         |                                                       | © Служба запросов на тенев Согласов  |           |             | Вручную (ак | Локальная сис  |  |  |              |
|                         |                                                       | Служба инициатора Майк Управляет     |           |             | Вручную     | Локальная сис  |  |  |              |
|                         |                                                       | Служба интерфейса сохра Эта служб    |           | Выполняется | Автоматиче  | Локальная слу  |  |  |              |
|                         |                                                       | Служба инфраструктуры  Служба и      |           | Выполняется | Автоматиче  | Локальная сис  |  |  |              |
|                         |                                                       | Служба кэша шрифтов Wi Оптимизи      |           | Выполняется | Автоматиче  | Локальная слу  |  |  |              |
|                         |                                                       | Служба Магазина Window Обеспечи      |           |             | Вручную (ак | Локальная сис  |  |  |              |
|                         |                                                       | Служба обмена данными  Служба п      |           |             | Вручную (ак | Локальная сис  |  |  |              |
|                         |                                                       | Служба общего доступа к  Предостав   |           |             | Отключена   | Локальная слу  |  |  |              |
|                         |                                                       | Служба перечисления уст Создает уз   |           | Выполняется | Вручную (ак | Локальная сис  |  |  |              |
|                         |                                                       | Служба перечислителя пе Применяе     |           |             | Вручную (ак | Локальная сис  |  |  | Ξ            |
|                         |                                                       | Служба политики диагнос Служба п     |           | Выполняется | Автоматиче  | Локальная слу  |  |  |              |
|                         |                                                       | С. Служба прокси-сервера ц Служба п  |           |             | Вручную     | Сетевая служба |  |  |              |
|                         |                                                       | С. Служба профилей пользо Эта служб  |           | Выполняется | Автоматиче  | Локальная сис  |  |  |              |
|                         |                                                       | © Служба пульса (Hyper-V)            | Эта служб |             | Вручную (ак | Локальная сис  |  |  |              |
|                         |                                                       | С. Служба развертывания Ар Обеспечи  |           |             | Вручную     | Локальная сис  |  |  |              |
|                         |                                                       | © Служба регистрации оши Разрешает   |           |             | Вручную (ак | Локальная сис  |  |  |              |
|                         |                                                       | С. Служба сборщика ETW Int Служба сб |           |             | Вручную     | Локальная сис  |  |  |              |
|                         |                                                       | © Служба сведений о подкл Собирает   |           | Выполняется | Автоматиче  | Сетевая служба |  |  |              |
|                         |                                                       | С. Служба сервера мгновенн Служба се |           | Выполняется | Автоматиче  | Локальная сис  |  |  | $\checkmark$ |
| Ш<br>$\rightarrow$<br>≺ | Расширенный<br>∧́ Стандартный <i>;</i>                |                                      |           |             |             |                |  |  |              |
|                         |                                                       |                                      |           |             |             |                |  |  |              |

<span id="page-8-0"></span>Рисунок 8 – ЛАН.Телекоммуникация.Сервер. Службы сервера

| $\overline{\bullet}$                                          |                                                      | MongoDB Compass - localhost:27017 |              |                | $\blacksquare$<br>$\mathbf x$<br>٠ |  |  |  |  |
|---------------------------------------------------------------|------------------------------------------------------|-----------------------------------|--------------|----------------|------------------------------------|--|--|--|--|
| Connect View Help                                             |                                                      |                                   |              |                |                                    |  |  |  |  |
| Local                                                         | Performance<br>Databases<br>$\blacktriangleleft$     |                                   |              |                |                                    |  |  |  |  |
| 4 COLLECTIONS<br>$\mathbf{C}$<br>$\times$ 4 DBS<br>☆ FAVORITE | <b>CREATE DATABASE</b><br>Database Name <sup>4</sup> | Storage Size                      | Collections  | Indexes        |                                    |  |  |  |  |
| HOST<br>localhost: 27017                                      |                                                      |                                   |              |                |                                    |  |  |  |  |
| <b>CLUSTER</b><br>Standalone                                  | admin                                                | 16.0KB                            | $\circ$      | $\mathbf{1}$   | $\widehat{\boxplus}$               |  |  |  |  |
| <b>EDITION</b><br>MongoDB 4.0.22 Enterprise                   | config                                               | 36.0KB                            | $\circ$      | $\mathbf 2$    | $\widehat{\boxplus}$               |  |  |  |  |
| <b>Q</b> Filter your data<br>$>$ admin                        | local                                                | 36.0KB                            | $\mathbf{1}$ | $\mathbf{1}$   | $\widehat{\boxplus}$               |  |  |  |  |
| $>$ config<br>$>$ local                                       | messenger                                            | 116.0KB                           | 3            | $\overline{4}$ | $\widehat{\boxplus}$               |  |  |  |  |
| $>$ messenger                                                 |                                                      |                                   |              |                |                                    |  |  |  |  |
|                                                               |                                                      |                                   |              |                |                                    |  |  |  |  |
|                                                               |                                                      |                                   |              |                |                                    |  |  |  |  |
|                                                               |                                                      |                                   |              |                |                                    |  |  |  |  |
|                                                               |                                                      |                                   |              |                |                                    |  |  |  |  |
| ÷                                                             |                                                      |                                   |              |                |                                    |  |  |  |  |
| >_MONGOSH BETA                                                |                                                      |                                   |              |                | $\widehat{\phantom{1}}$            |  |  |  |  |

В СУБД базе данных будет создана база «messenger». [Рисунок 9.](#page-8-1)

<span id="page-8-1"></span>Рисунок 9 – ЛАН.Телекоммуникация.Сервер. База данных

## **2 Инсталляция клиентского экземпляра программного компонента «ЛАН.Телекоммуникация»**

Для выполнения процесса инсталляции необходимо выполнить следующие действия:

1. Открыть носитель или каталог файловой системы, где расположен инсталляционный файл.

2. Запустить инсталляционный файл от имени администратора, указав по нему правой клавишей «мыши» и выбрав пункт «Запуск от имени Администратора».

3. Нажать на кнопку «Далее» в окне открывшегося мастера инсталляции, который представлен на рисунке [10.](#page-9-0)

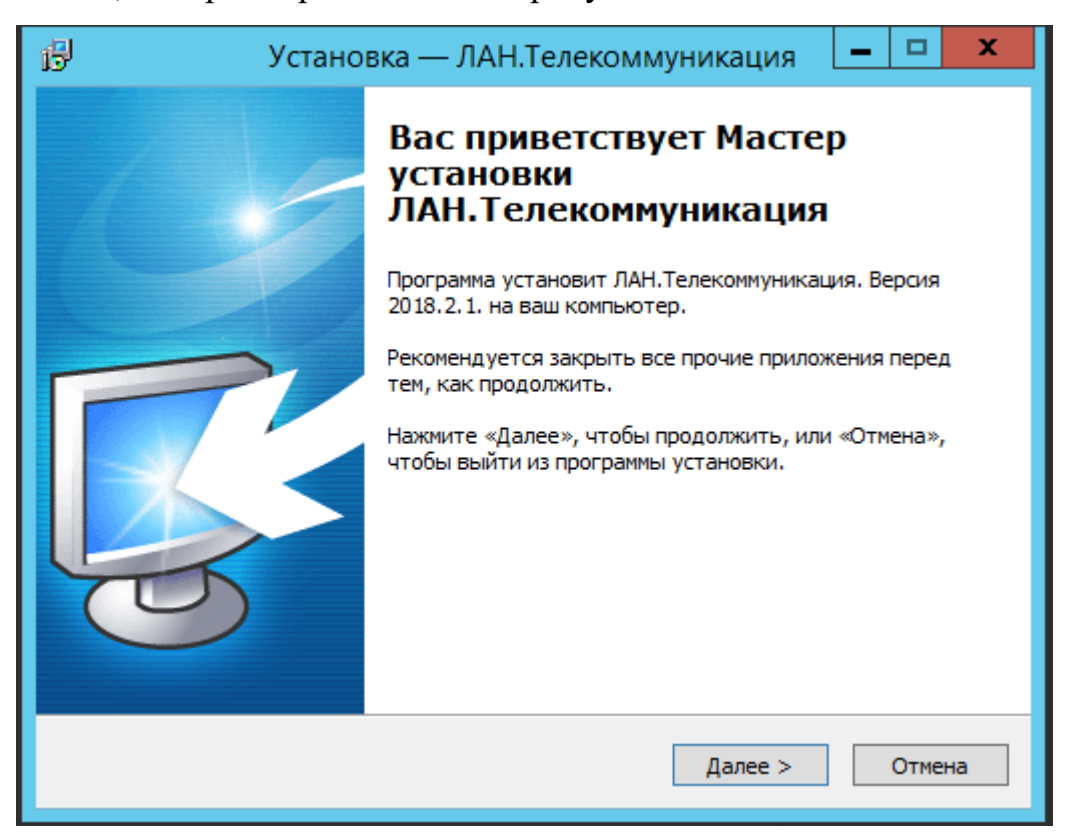

<span id="page-9-0"></span>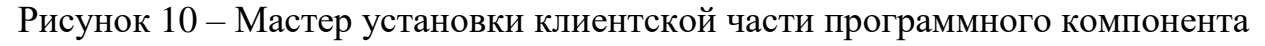

«ЛАН.Телекоммуникация»

4. Выбрать каталог файловой системы, в который требуется установить компоненты во втором окне мастера инсталляции, и нажать на кнопку «Далее», как показано на рисунке [11.](#page-10-0)

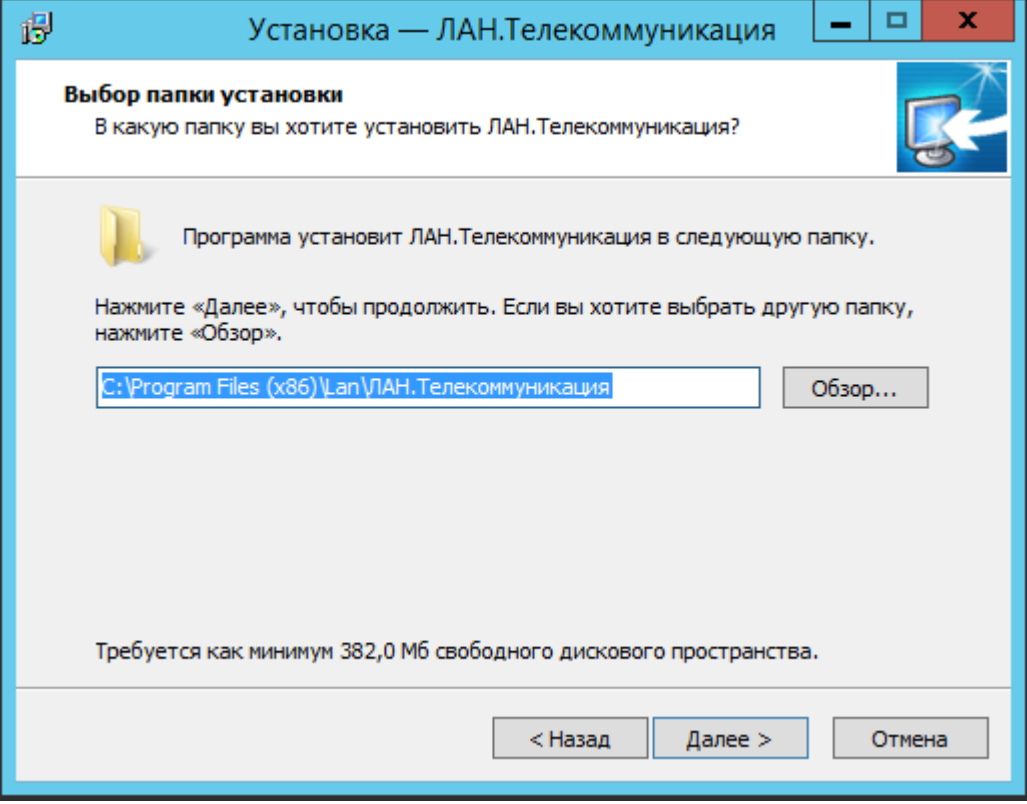

<span id="page-10-0"></span>Рисунок 11 – ЛАН.Телекоммуникация. Выбор папки для установки

5. Выбрать тип процесса установки в третьем окне мастера, как показано на рисунке [12,](#page-11-0) и нажать на кнопку «Далее». Мастером инсталляции предусмотрено два варианта установки: «полная установка» – распаковка всех компонентов и модулей программы (данный вариант установки необходимо использовать в случае, если на устройство до этого не устанавливалось никакой версии программы); «обновление установленной программы» – распаковка только тех компонентов, которые необходимо обновить (данный вариант установки необходимо использовать в случае, если на устройство до этого уже устанавливалась программа).

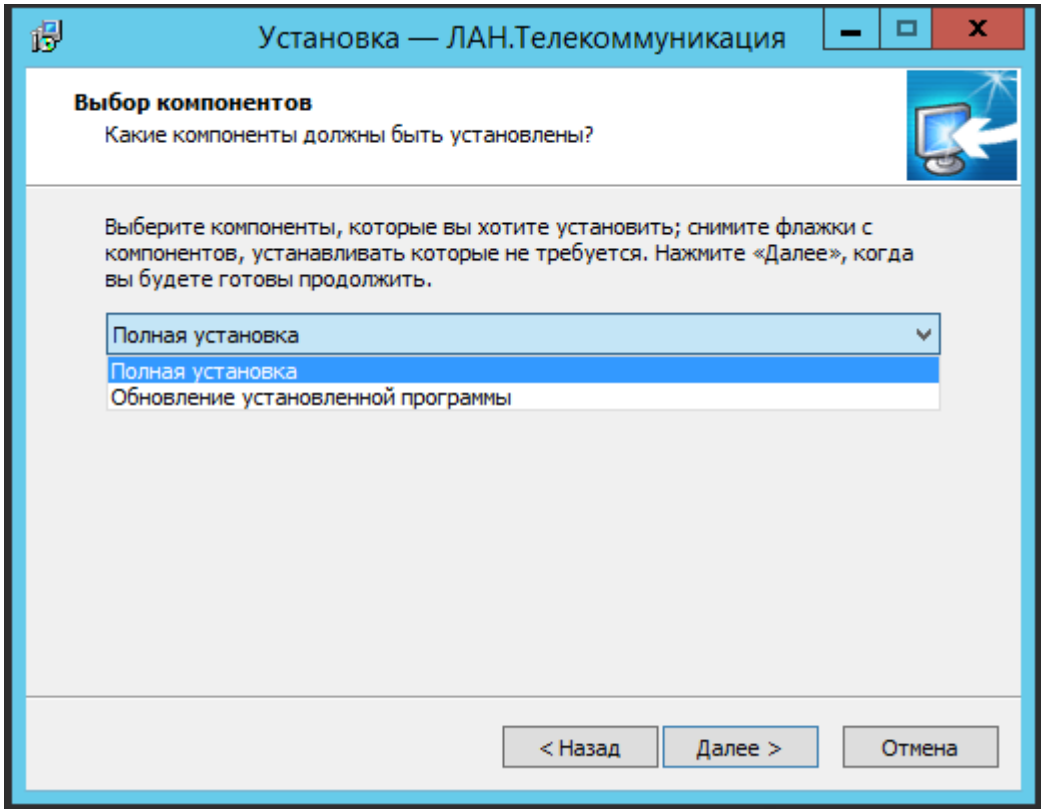

<span id="page-11-0"></span>Рисунок 12 – ЛАН.Телекоммуникация. Тип процесса установки

программного компонента

6. Ввести адрес, по которому размещён серверный экземпляр программного компонента, и указать номер порта, который был задан при инсталляции серверного экземпляра. Также, при необходимости автоматически запускать ЛАН.Мессенджер при старте системы, установить соответствующую метку, как показано на рисунке [13.](#page-12-0)

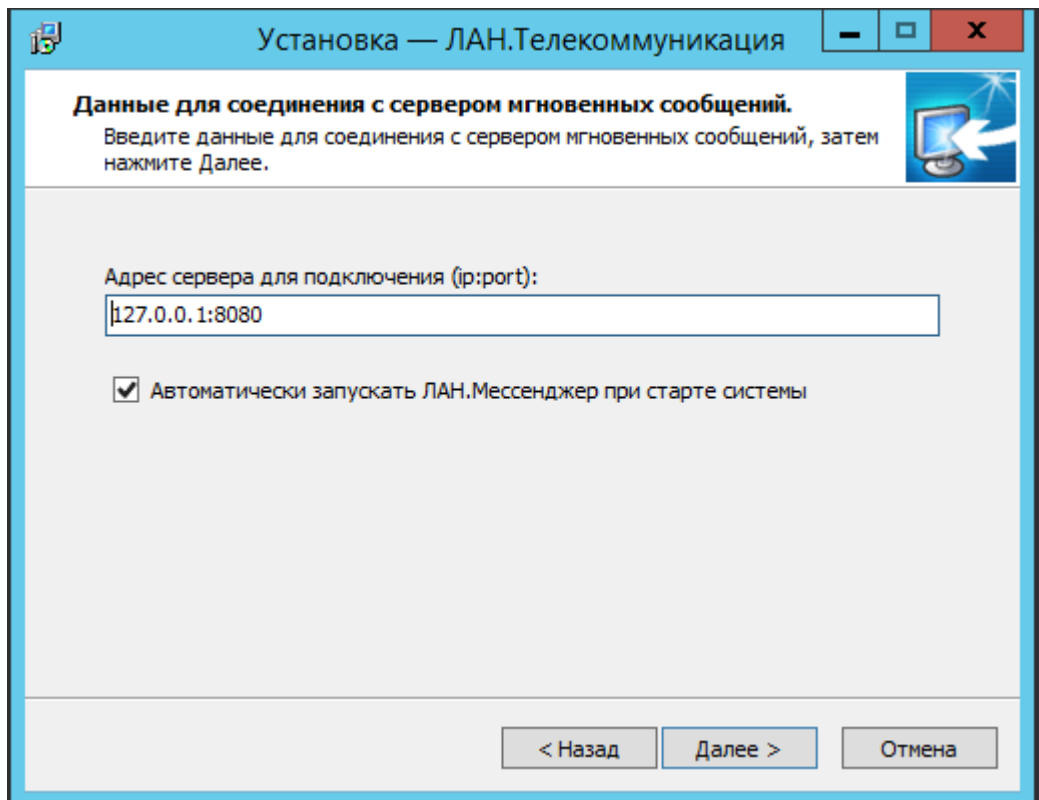

<span id="page-12-0"></span>Рисунок 13 – ЛАН.Телекоммуникация. Настройка параметров подключения

7. Присвоить имя директории, создаваемой в панели меню «Пуск» для отображения пользователю в четвертом окне мастера и нажать на кнопку «Далее», как показано на рисунке 12.

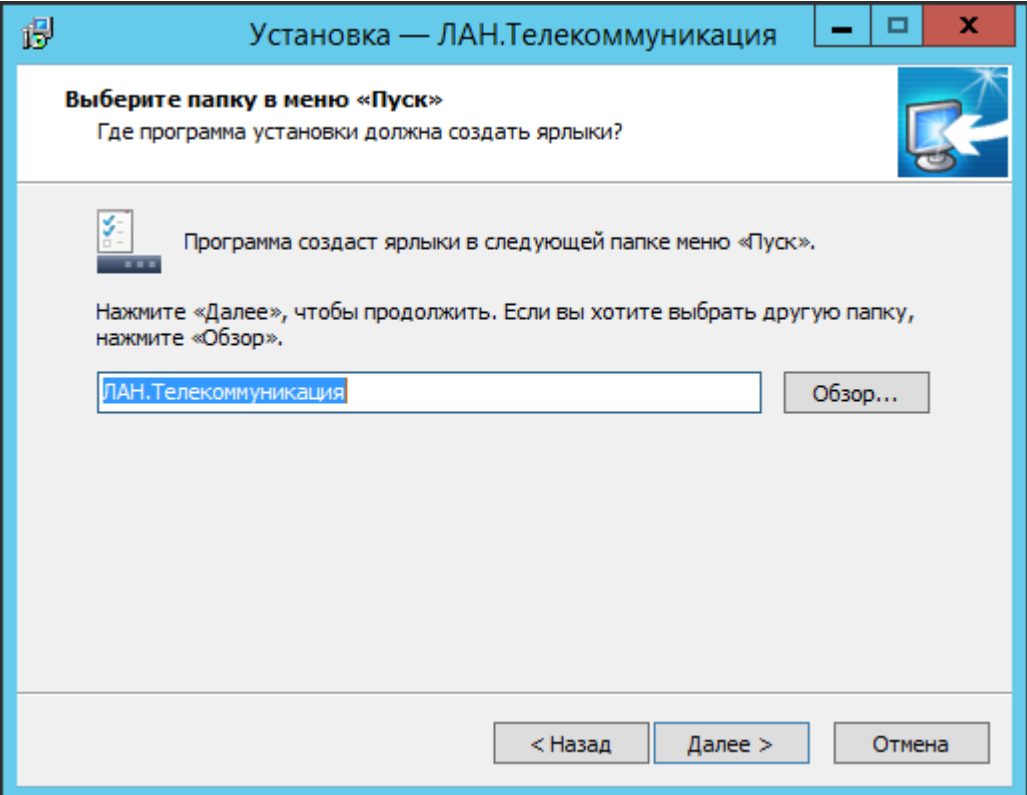

Рисунок 14 – ЛАН.Телекоммуникация. Присвоение имени директории

8. Нажать на кнопку «Установить» в результирующем окне мастера установки, как показано на рисунке [15.](#page-14-0)

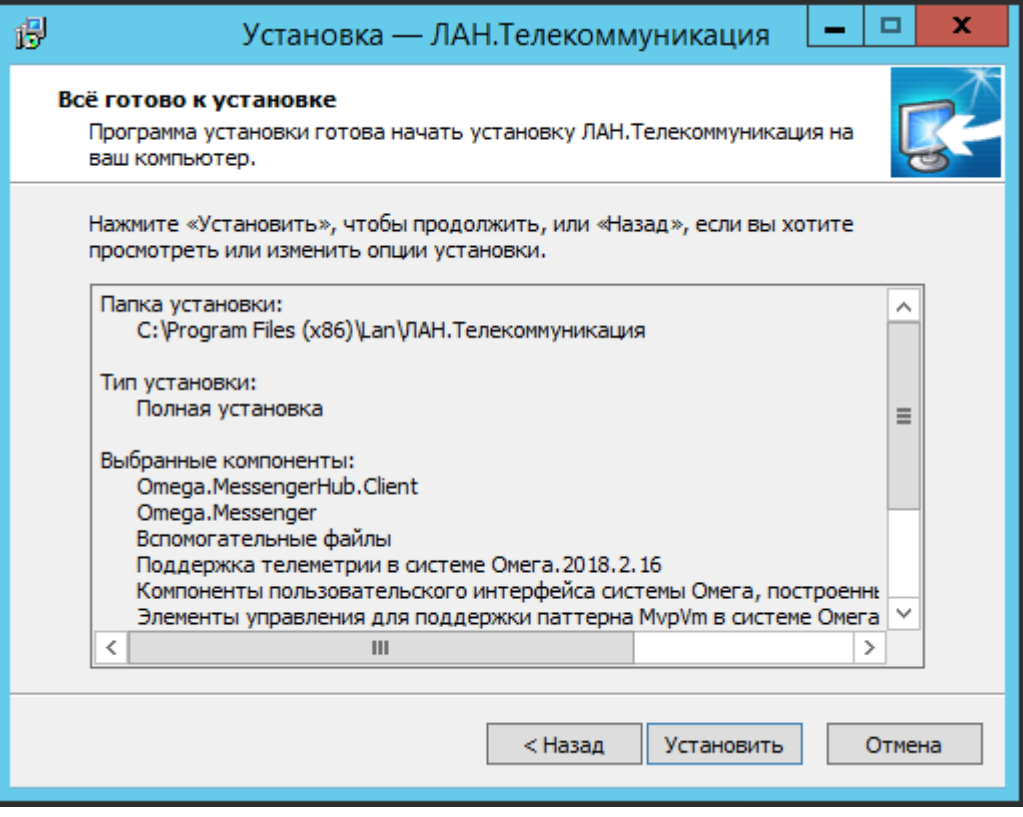

Рисунок 15 – ЛАН.Телекоммуникация. Установка Мастера

<span id="page-14-0"></span>9. Дождаться завершения процесса установки, который будет отображен в следующем окне мастера.

10. Нажать на кнопку «Завершить», как показано на рисунке [16,](#page-15-0) в финальном окне мастера и, при необходимости, перезагрузить компьютер.

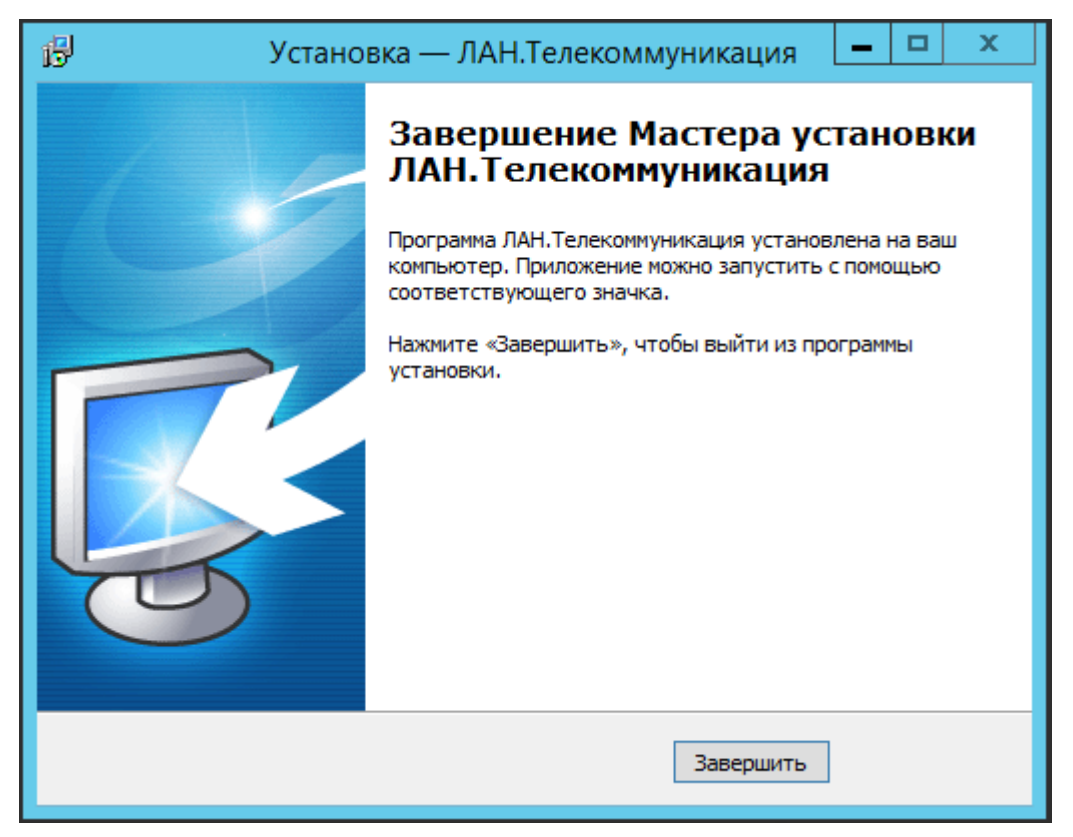

Рисунок 16 – ЛАН.Телекоммуникация. Завершение Мастера установки

<span id="page-15-0"></span>Результатом инсталляции программы будет распаковка компонентов в указанный каталог файловой системы и отображение компонентов запуска в меню «Пуск».

## **3 Запуск программного компонента «Лан. Телекоммуникация»**

Запуск программного средства осуществляется нажатием по ярлыку программного средства «ЛАН. Телекоммуникация», по умолчанию расположенного по пути: меню «Пуск» - папка «ЛАН. Телекоммуникация».

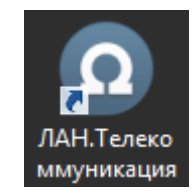

Рисунок 17 – Значок программного средства «ЛАН. Телекоммуникация»

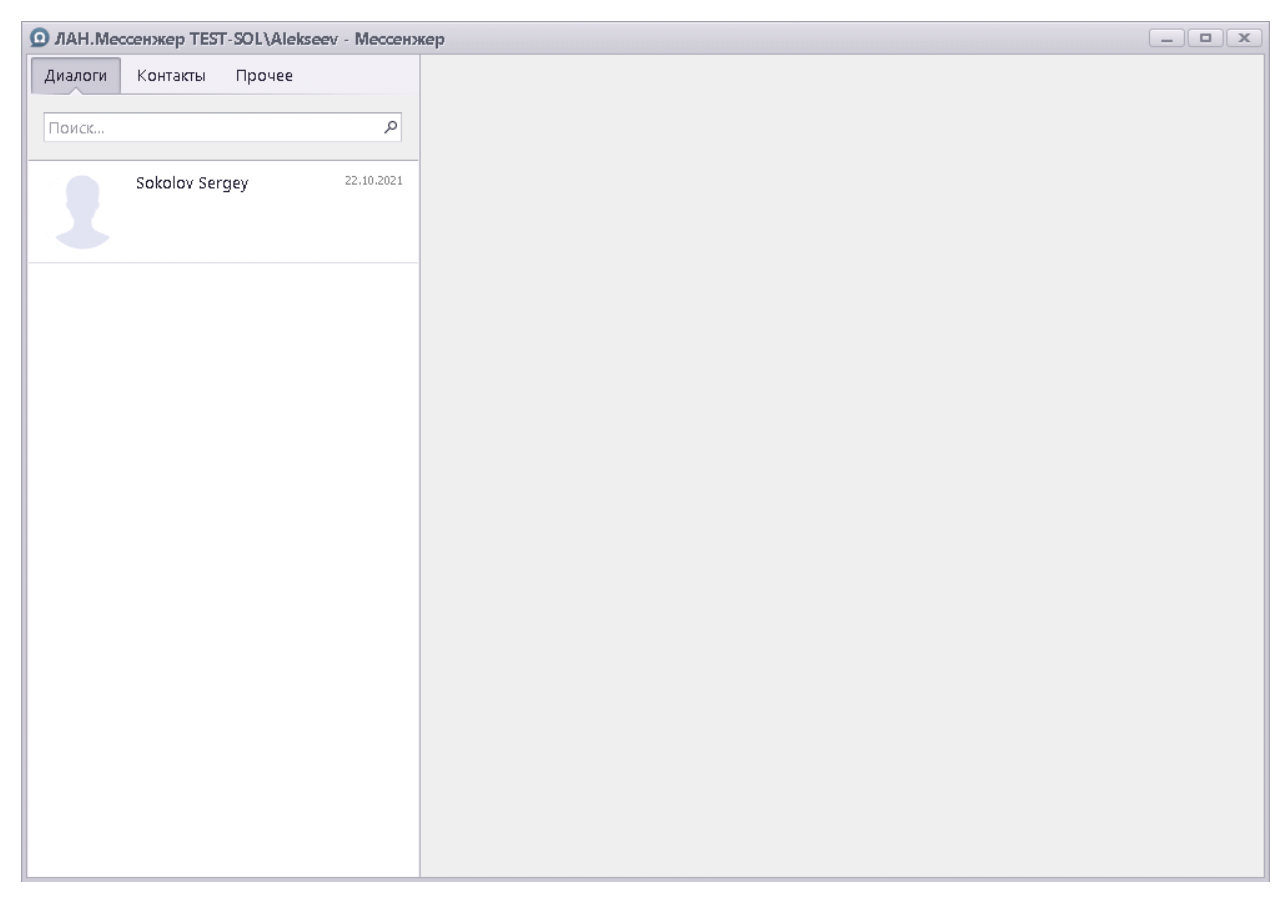

В результате будет отображен главный интерфейс программы.

Рисунок 18 – Главный интерфейс программы «ЛАН. Телекоммуникация»